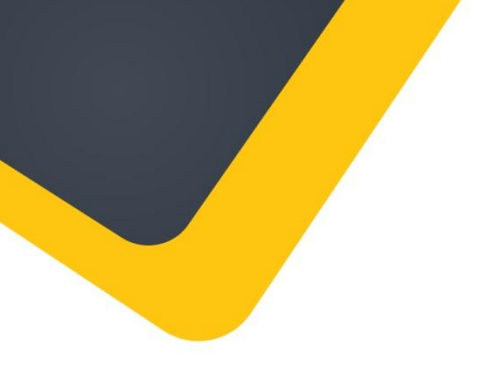

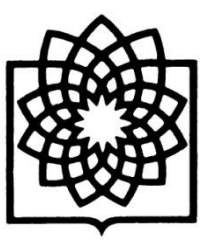

**دانشگاه علوم پزشکی و خدمات بهداشتی و درمانی شهید بهشتی**

**مدیریت منابع علمی، کتابخانه مرکزی و اسناد**

# **راهنمای استفاده از** Ovid

**تهیه کننده: فاطمه بقالها مهرماه 4931**

**Baghalha.m@gmail.com**

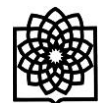

#### **ورود به محیط جستجوی** Ovid

**<http://ovidsp.ovid.com/autologin.cgi>** آدرس طریق از .1

.2 از طریق لینک Ovid در سایت کتابخانه مرکزی دانشگاه

# **ثبت نام در** Ovid

پس از ورود به پایگاه Ovid بر روی My Account کلیک کرده و در صفحه باز شده Create a new Personal Account را انتخاب کنید. پس از ثبت مشخصات در این قسمت می توانید با نام کاربری و کلمه عبور انتخابی خود از همین بخش وارد سایت شوید.

# **انتخاب پایگاه های اطالعاتی** Ovid **جهت جستجو**

پس از ورود به محیط جستجوی Ovid صفحه اصلی آن مانند شکل زیر نمایش داده می شود.

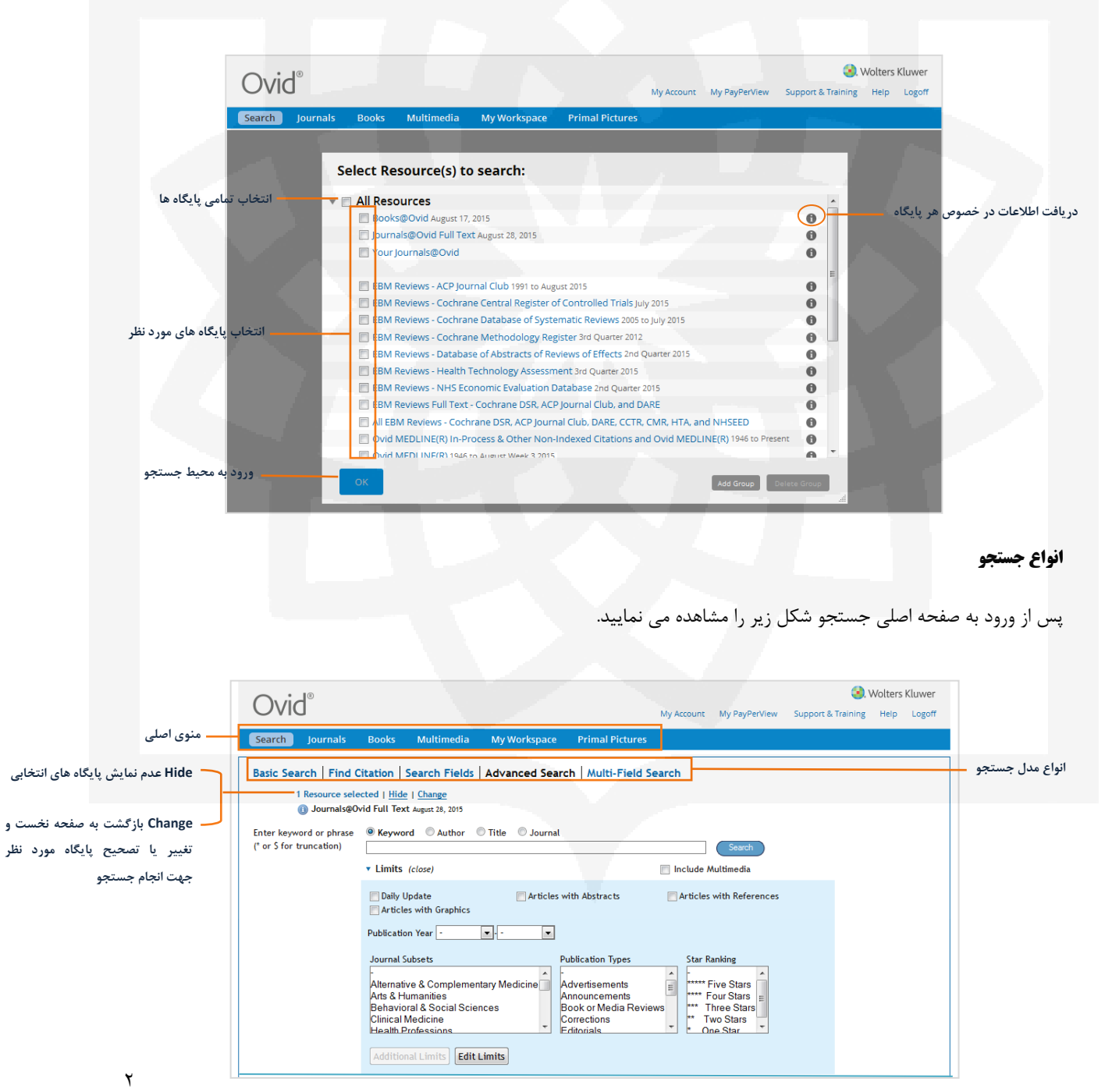

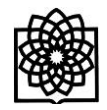

# Search Basic**( جست و جوی ساده(**

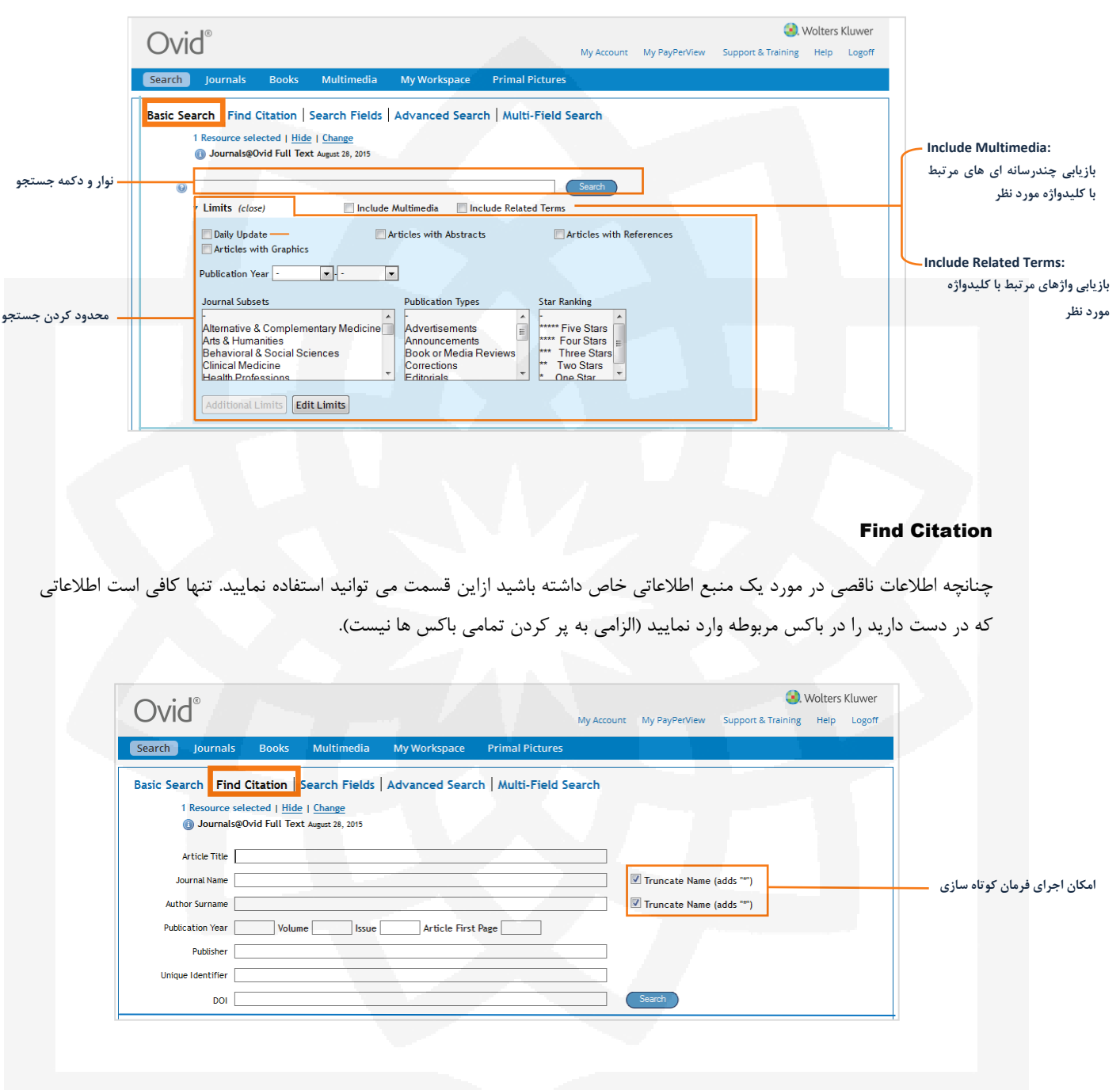

 **در مورد نام ژورنال (Name Journal (و نام نویسنده (Surname Author (امکان استفاده از فرمان کوتاه سازی وجود دارد. تنها کافی است چک باکس مقابل هر کدام از این باکس ها را تیک بزنید.**

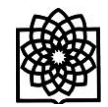

# Search Field

در آن فیلد جستجو نمایید. . Wolters Kluwer Ovid® My Account My PayPerView Support & Training Help Logoff Search Journ Basic Search | Find Citation | Search Fields | Advanced Search | Multi-Field Search 1 Resource selected | Hide | Change Journals@Ovid Full Text August 28, 2015 **نوار و دکمه جستجو** Search Display Indexes > **پاک کردن فیلدهای انتخابی** My Fields All Fields Clear Selected  $\sqrt{a}$  af All Fields ab: Abstract an: Accession Number **Help Text** au: Author kw: Author Keywords  $b$ t: Byline Text Click the plus/<br>minus (+/-) button  $\Box$  ct: Caption Text di: DOI Number dt: Document Type to add/remove<br>the field to the  $\Box$  tx: Full Text  $\Box$  is: ISSN  $\blacksquare$  in: Institution "My Fields" Area.  $\Box$  jc: Journal Code jn: Journal Name Click the "i" ip: Issue/Part button next to the<br>field to browse the **انتخاب فیلد مورد نظر**  ti: Journal Name (TOC) sb: Journal Subset *ib:* Journal Subset (JTOC) **جهت جستجو**index for the selected item jw: Journal Words oh: Outline Headings  $\rule{1em}{0.15mm}$   $\rule{1.5mm}{0.05mm}$   $\rule{1.5mm}{0.05mm}$   $\rule{1.5mm}{0.05mm}$   $\rule{1.5mm}{0.05mm}$ Items marked with  $p$ t: Publication Type  $r$ f: References tw: Text Word Q can only be searched. No<br>index is available.  $\Box$  ti: Title vo: Volume tv: Volume/Issue (TOC) yr: Year of Publication فیلدهایی که به رنگ طوسی نمایش داده شده اند در بخش Fileds My به طور پیش فرض قرار گرفته اند. برای افزودن یک فیلد در Fileds My کافی است روی فیلد مورد نظر با موس نگه دارید و سپس روی عالمت **+** کلیک کنید.  $\blacksquare$  in: Institution *n*: Journal Name  $\circ$ *jb*: Journal Subset (JTOC)

در این قسمت شما می توانید تمامی زمینه ها (فیلدهای) پایگاه Qvid را مشاهده کنید و کلید واژه مورد نظر خود را به طور خاص فقط

 برای حذف یک فیلد که در Filelds My وجود دارد، روی فیلد مورد نظر با موس نگه دارید )فیلدهای انتخابی به رنگ طوسی نمایش داده شده اند) و سپس روی علامت – کلیک کنید تا آن فیلد از لیست فیلدهای انتخابی شما حذف گردد.

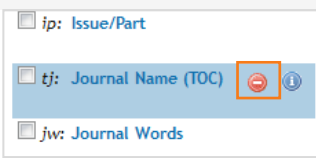

 توجه داشته باشید که فیلدهای ارسالی به بخش Fields My با هر بار Logout شدن از بین می روند و در مراجعه بعدی به این پایگاه در صورت نیاز به استفاده از این قسمت باید فیلدهای مورد نظر خود را مجدداً به این قسمت انتقال دهید.

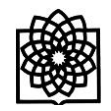

#### Advanced Search

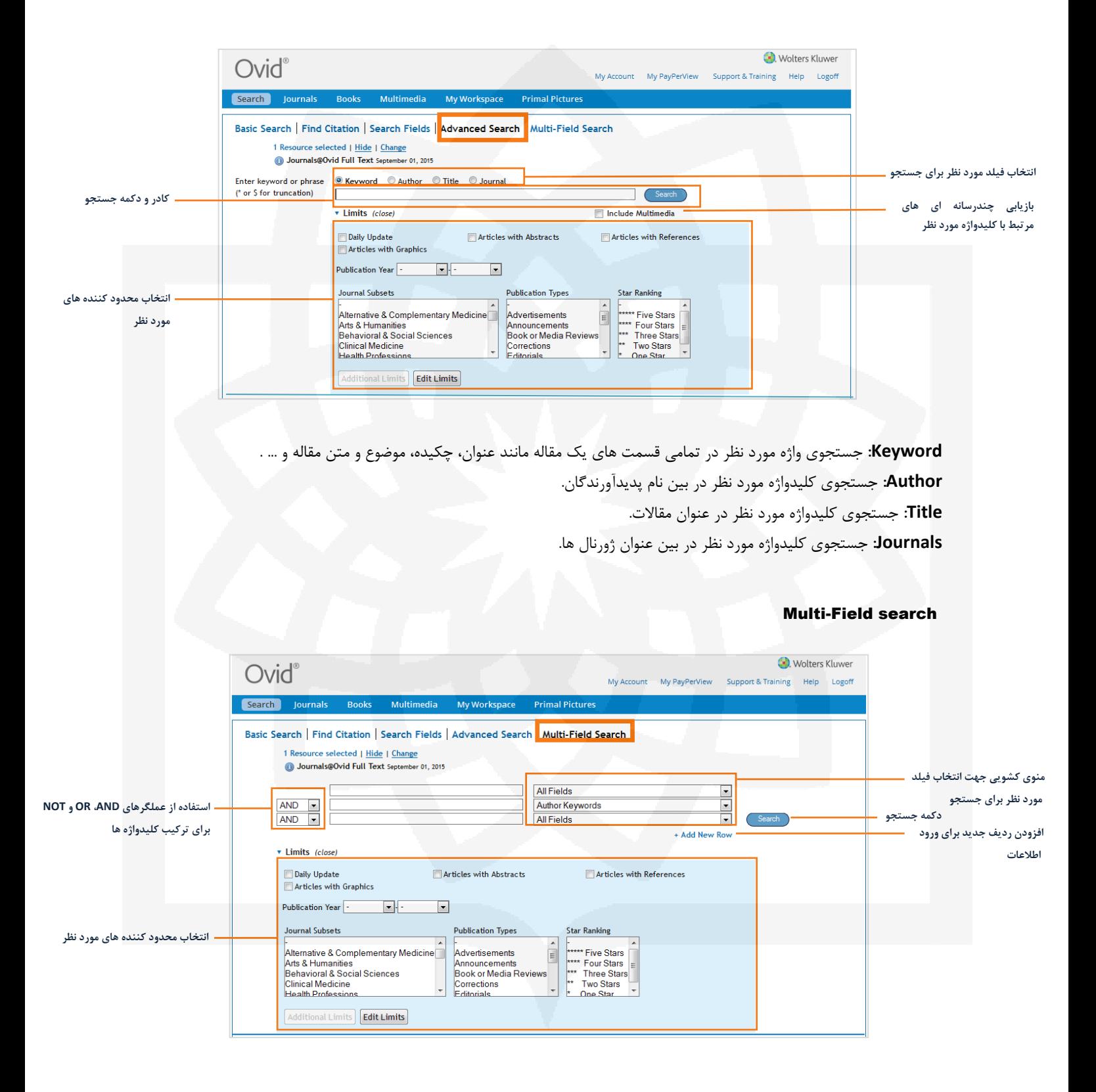

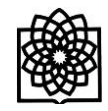

**مروری بر صفحه نتایج جستجو** 

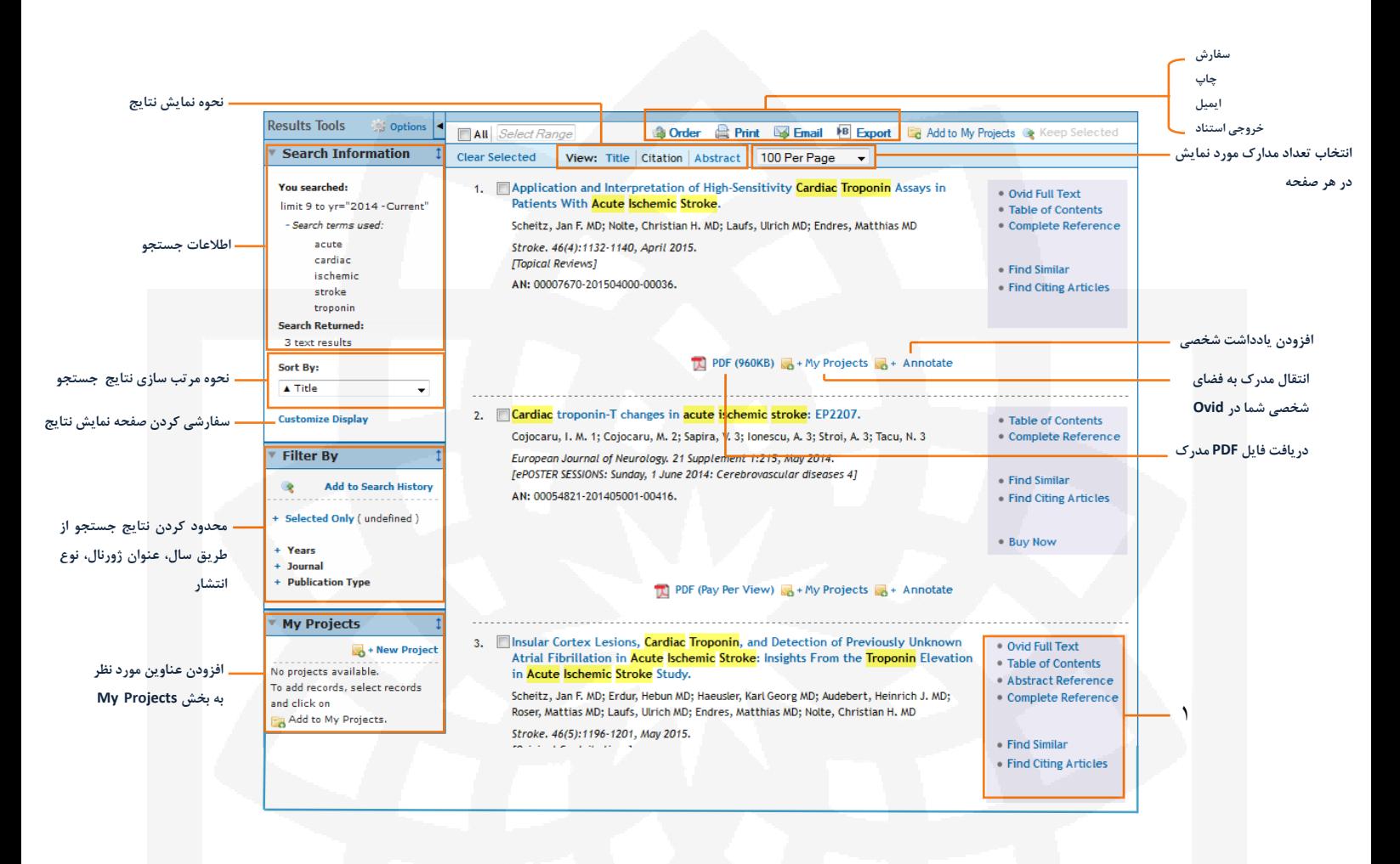

.1 گزینه هایی که شما را به محتوای مدرک بازیابی شده و اطالعات مرتبط هدایت می کنند. این گزینه های عبارتند از: **Text Full Ovid:** دسترسی به نسخه HTML مدرک. **Contents of Table:** مشاهده فهرست مندرجات ژورنالی که در آن مدرک به چاپ رسیده. **Reference Abstract:** دریافت اطالعات کتابشناختی مختصر در مورد مدرک. **Reference Complete:** دریافت اطالعات کتابشناختی کامل در مورد مدرک. **Similar Find:** دسترسی به مقاالت با موضوع مشابه مقاله مورد نظر. **Articles Citing Find:** دسترسی به مقاالتی از Ovid که به این مقاله استناد کرده اند.

- در صفحه نمایش نتایج کلید واژه های اصلی مورد جستجو با رنگ زرد نمایش داده می شوند.
- تنها در صورتی که در سایت ثبت نام کرده و با نام کاربری خود وارد شده باشید می توانید از گزینه های Project My و Annotate استفاده نمایید.

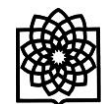

# **مرور ژورنال ها**

در این قسمت شما می توانید آرشیو ژورنال های موجود در Ovid را مرور کنید. توجه داشته باشید که تنها متن کامل مقاالت ژورنال هایی را که مشترک هستید می توانید دریافت کنید. برای این کار کافی است روی گزینه Journals در نوار آبی باالی صفحه کلیک کنید.

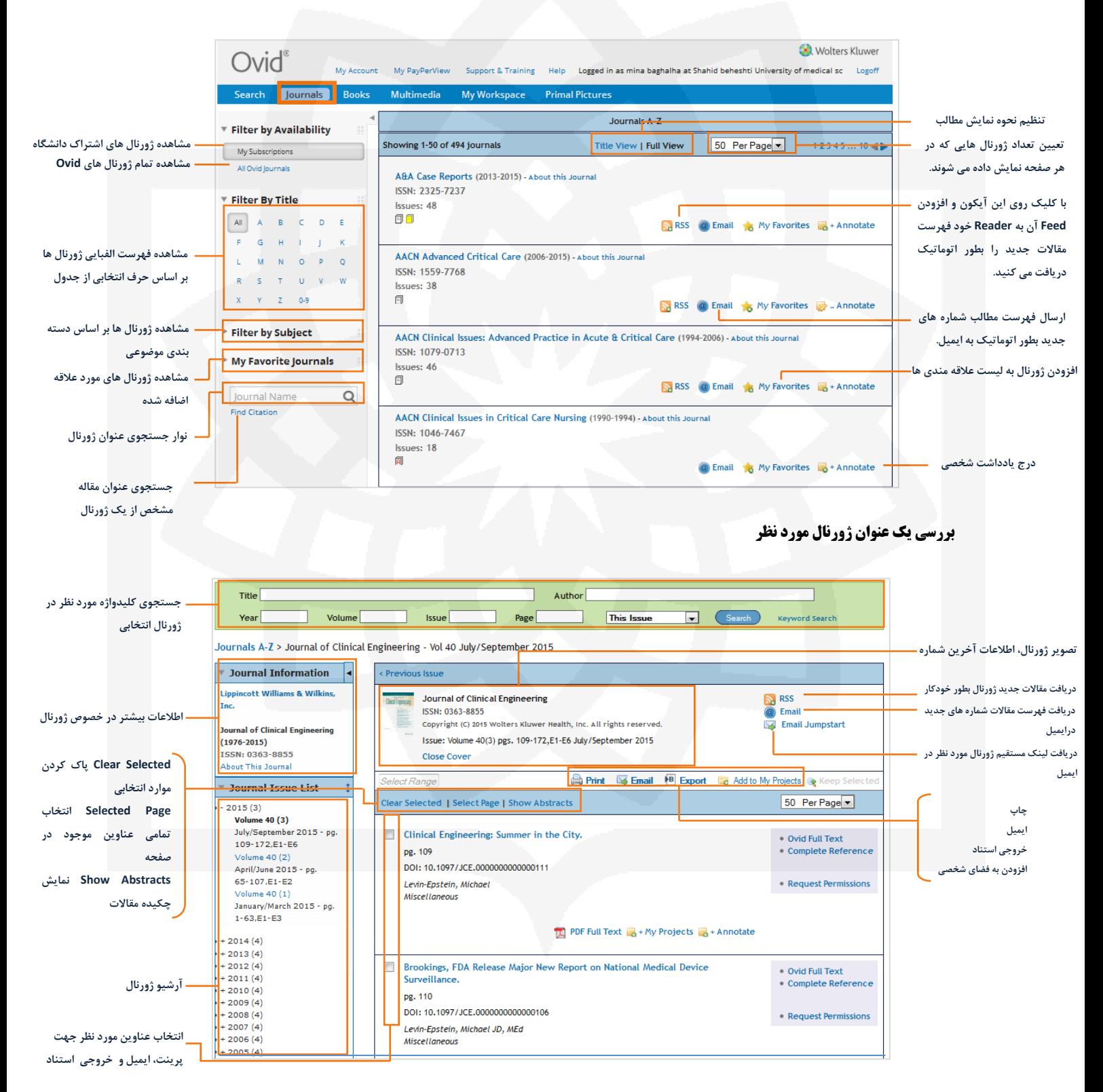

 $\lambda$ 

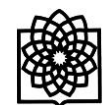

# **مرور کتاب ها**

در این قسمت شما می توانید کتاب هایی را که از طریق دانشگاه مشترک هستیم بصورت آنالین مطالعه نمایید .

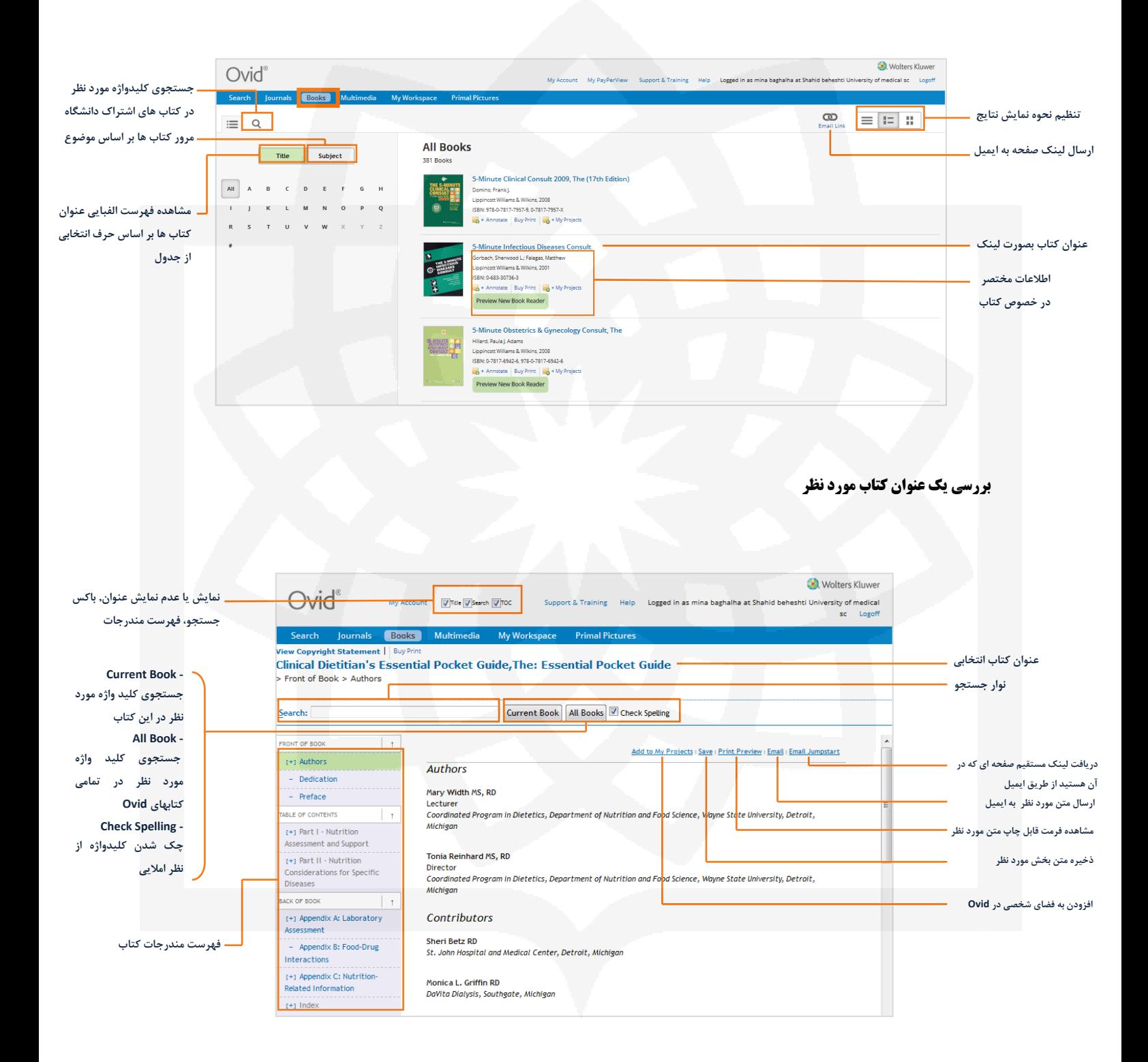

با کلیک روی علامت <mark>[+]</mark> که در کنار بعضی بخش های فهرست مندرجات می باشد می توانید زیر بخش های هر بخش را مشاهده نمایید. علامت <sup>-</sup> نشان دهنده این است که آن بخش دارای زیر بخش های بیشتر نیست.

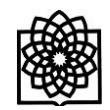

# Multimedia

در این قسمت می توانید به جستجوی چندرسانه ای ها شامل فیلم، صوت و تصویر بپردازید.

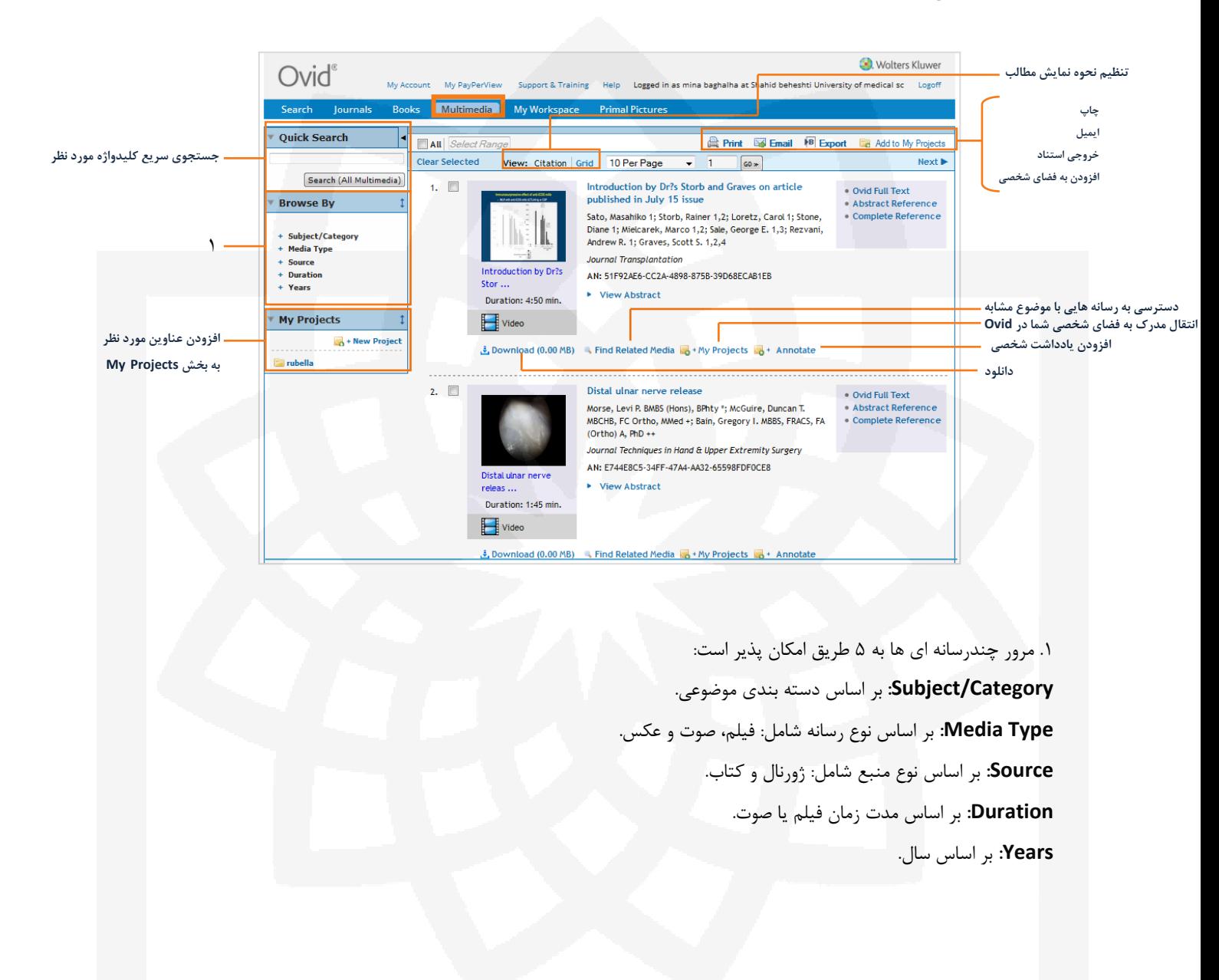

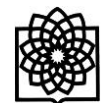

# **محیط کار شخصی**

این فضا امکانات و ابزارهای مفیدی را در اختیار قرار می دهد که بر اساس آن می توان به ذخیره سازی، پردازش و مدیریت اطالعات پرداخت. در این قسمت شما می توانید مواردی را که هنگام جستجو در این پایگاه به لیست عالقه مندی های خود اضافه کردید، مشاهده و مدیریت نمایید.

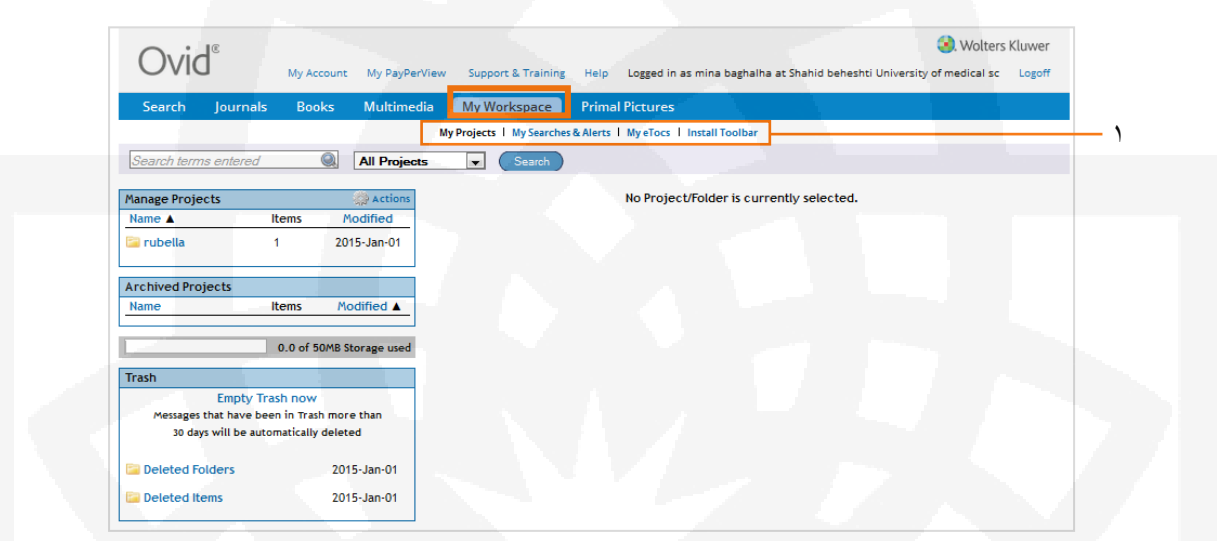

.1 در بخش محیط کار شخصی چهار جزء اصلی با عنوان های زیر وجود دارد:

**Projects My:** در این قسمت می توانید با ایجاد پوشه های متعدد اطالعات ذخیره شده در محیط شخصی Ovid خود را مدیریت نمایید.

**Alerts & Searches My:** این بخش محل نگهداری جستجوهای ذخیره شده و Alert های تنظیم شده است.

**eTocs My:** در این قسمت می توانید با وارد کردن ایمیل مورد نظر، ژورنال هایی که مایل هستید تا فهرست مطالب شماره های جدید آنها را در ایمیل خود دریافت کنید انتخاب نمایید.

**Toolbar Install:** در این قسمت نرم افزاری تعبیه شده است که با نصب آن، گزینه ای با عنوان Projects My to Add-Ovid به نوار ابزار مرورگر شما می افزاید و به این ترتیب شما می توانید هنگام جستجو در وب سایت های دیگر، صفحاتی را که مایلید به پوشه های موجود در فضای شخصی خود در Ovid اضافه نمایید.

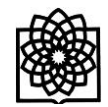

#### **تاریخچه جستجو**

در بخش جستجو گزینه ای با عنوان History Search وجود دارد که از طریق آن می توانید تمام جستجوهای انجام شده خود را مشاهده کنید.

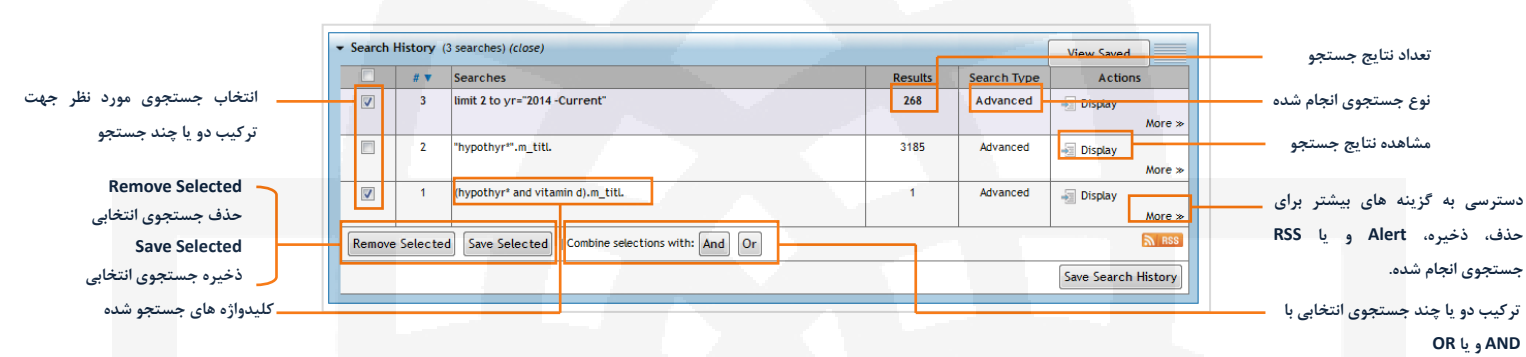

# Primal Pictures

در بخش اسالیدهای آموزشی به صورت مبحثی جداگانه توضیح داده شده است.